# 使用Webex客服中心配置CVA I

## 目錄

簡介 必要條件 需求 採用元件 設定 Dialogflow專案/虛擬代理 什麼是對話流? 控制中心配置 控制中心 — 聯結器設定 Webex CC管理員入口網站 — 路由策略 Webex CC管理員入口網站 — 流量控制 相關資訊 思科檔案 Google文檔

# 簡介

本檔案介紹如何為Webex客服中心(WxCC)設定客戶虛擬助理(CVA)功能。

# 必要條件

## 需求

思科建議您瞭解以下主題:

- Google客服中心人工智慧
- Google對話流
- $\cdot$  WxCC 2.0

## 採用元件

本檔案中的資訊是根據以下軟體版本:

- $\cdot$  WxCC 2.0
- Google對話流ES

本文中的資訊是根據特定實驗室環境內的裝置所建立。文中使用到的所有裝置皆從已清除(預設 )的組態來啟動。如果您的網路正在作用,請確保您已瞭解任何指令可能造成的影響。

# 設定

### Dialogflow專案/虛擬代理

啟動CVA配置之前,需要配置Google Dialogflow並將其連線到思科語音伺服器。你需要Google服務 帳戶、Google專案和Dialogflow虛擬代理。然後,可以教這個Dialogflow虛擬Agent使用自然語言 ,這樣Agent可以使用自然語言處理來響應客戶互動。

#### 什麼是對話流?

Google Dialogflow是一個對話使用者體驗(UX)平台,為裝置、應用和服務提供獨一無二的自然語言 互動。換句話說,Dialogflow是一個框架,它提供NLP/NLU(自然語言理解)服務。思科與Google Dialogflow for CVA整合。

這對您意味著什麼?也就是說,您基本上可以在Dialogflow上建立虛擬代理,然後將其與Cisco Contact Center Enterprise整合。

以下是建立虛擬代理或Dialogflow專案的步驟:

步驟1.建立一個Google帳戶/專案,或者從您的思科合作夥伴為您分配Google專案。

步驟2.登入到Dialogflow。導覽至 https://dialogflow.com/

步驟3.建立新代理。選擇新代理的名稱和預設時區。保持語言設定為英語。在CREATE AGENT中 選擇。

在此示例中,虛擬代理處理銀行事務,因此本實驗的代理名稱為BankingRoot。語言為英語,時區 為預設系統時間。

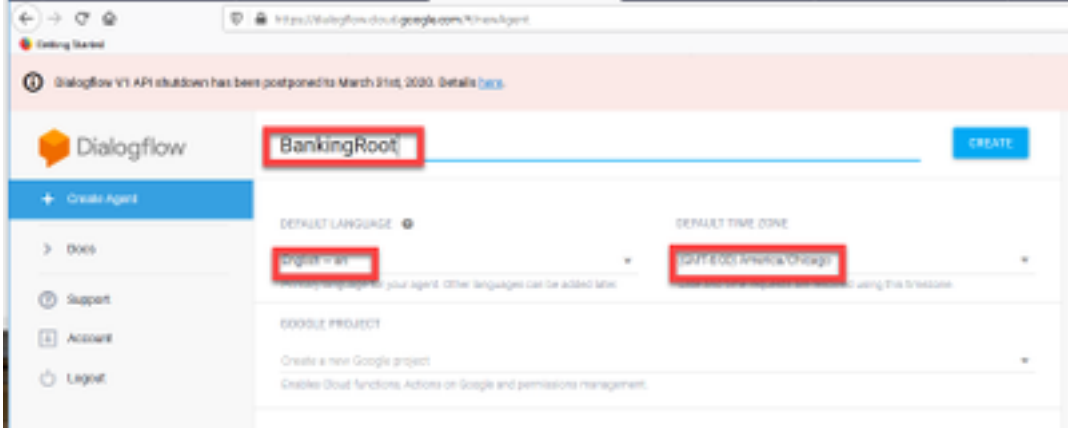

步驟4.在CREATE(建立)選項卡上選擇。

步驟5.建立虛擬代理後,您可以匯入預構建的Google虛擬代理(如圖所示),也可以教代理如何與 呼叫者通訊。

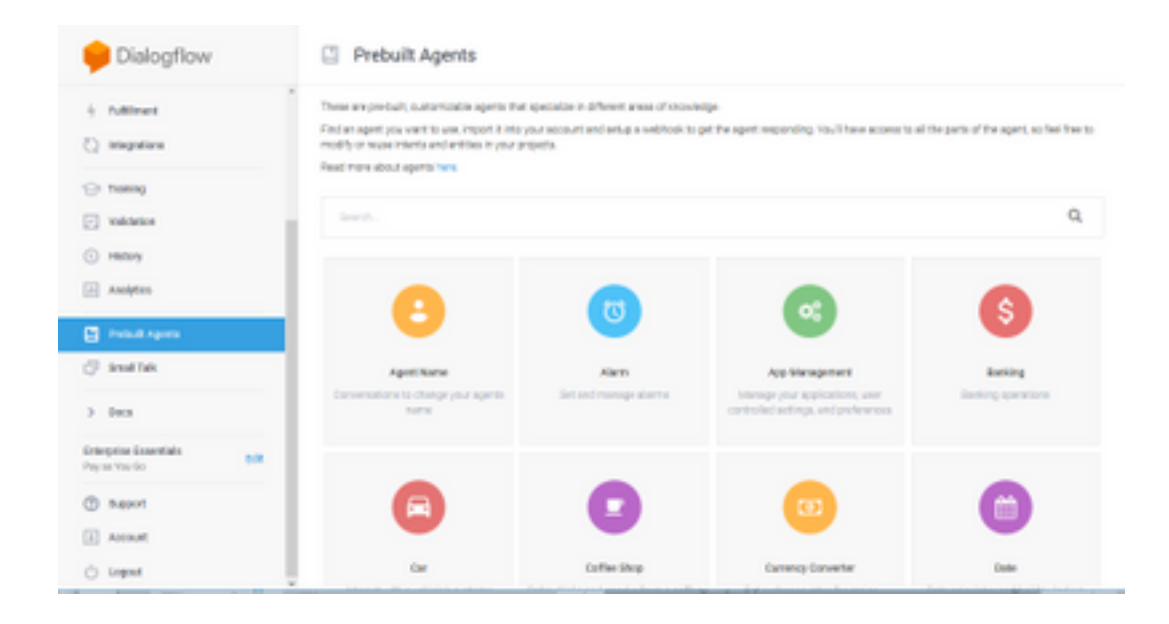

附註:您還可以從devnet匯入思科示例虛擬代理[:DialogflowAgent.zip](https://github.com/CiscoDevNet/cvp-sample-code/tree/master/CustomerVirtualAssistant) 

步驟6.此時,代理仍不知道如何響應任何使用者輸入。下一步是教它如何表現。首先,對座席的個 性建模,使其響應hello預設歡迎意圖,並呈現自身。建立代理後,您將看到此映像。

附註:hello由WxCC Flow Control用於啟動與虛擬代理的對話

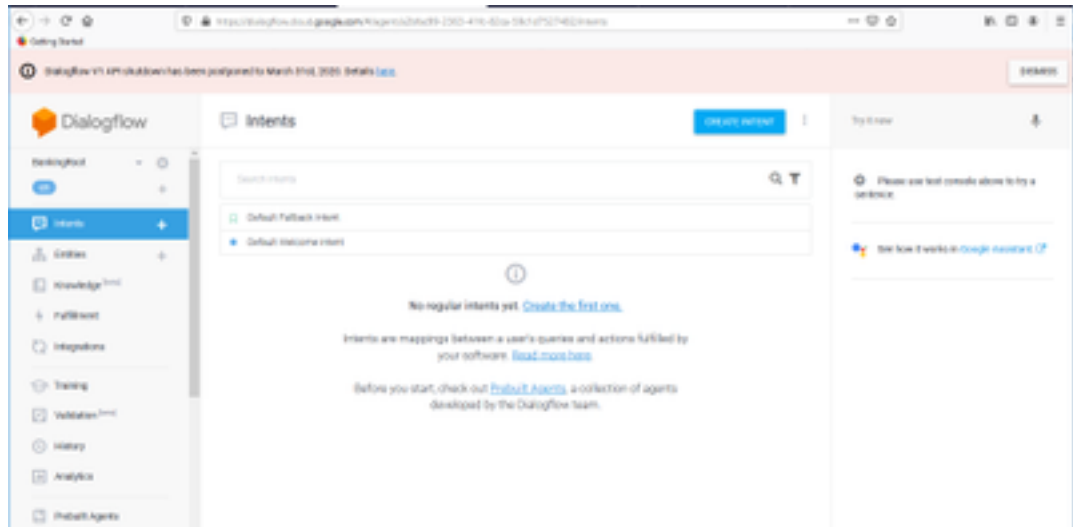

步驟7.選擇Default Welcome Intent。

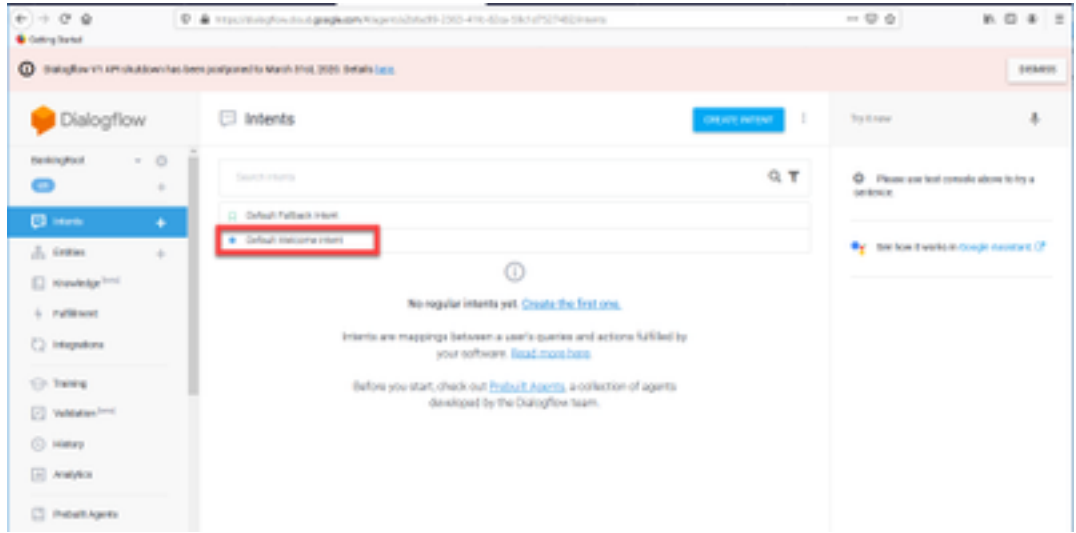

### 步驟8.現在向下滾動到Responses,然後選擇ADD RESPONSES。

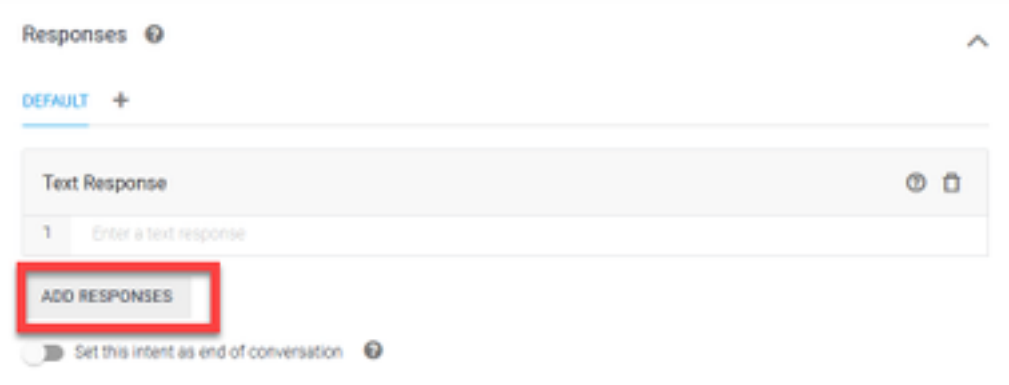

#### 步驟9.選擇文本響應。

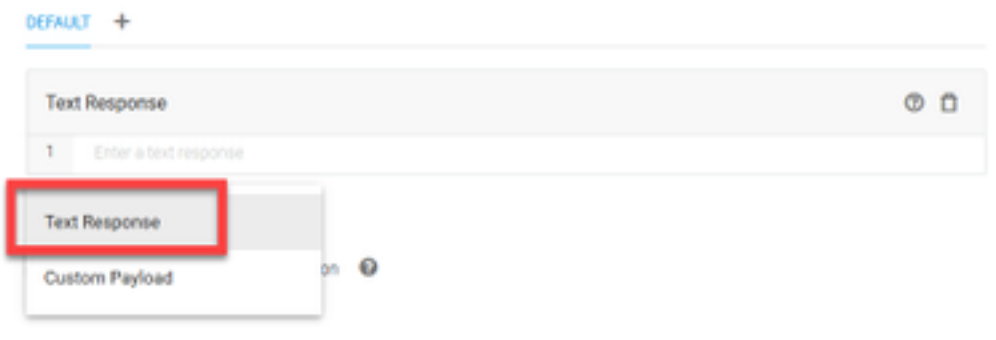

就像您對培訓短語所做的那樣,新增適當的響應。這是使用者從代理收到的第一條消息。為了使您 的座席聽起來更自然、更具有會話性,請想象一個正常的會話,想象一個座席會說些什麼。不過 ,讓使用者知道互動是通過人工智慧(AI)代理是一種很好的做法。在此場景中,使用Cisco Live Banking應用程式作為示例,因此您可以新增以下內容:歡迎使用Cisco Live!我是John Doe, Cisco Live Banking的虛擬助理。你想做什麼?您可以說出類似支票餘額、建立新帳戶或轉帳款項等內容  $\overline{a}$ 

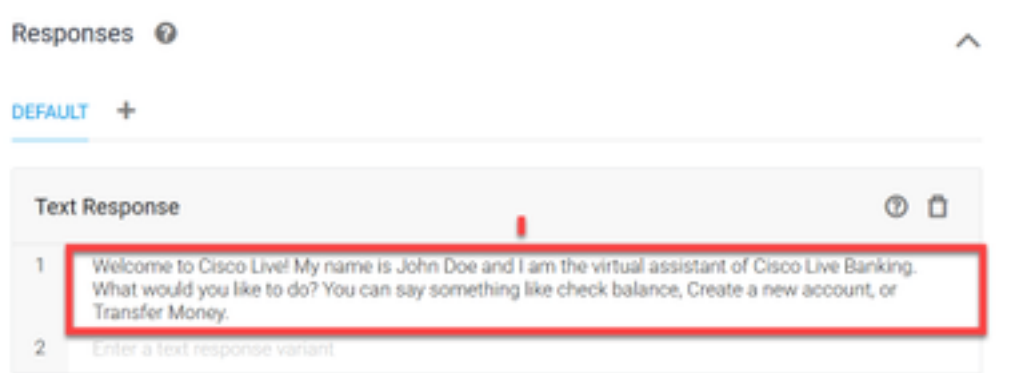

### 步驟10.選擇SAVE。

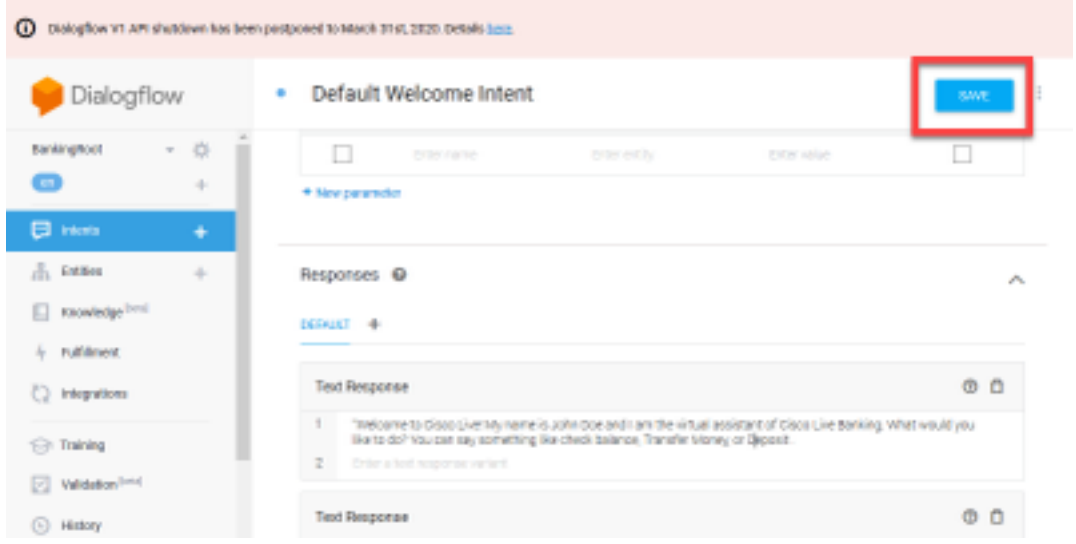

在建立更多意圖之前,請建立圖元。Entity是Dialogflow可用於回答使用者請求的屬性或引數 — 實 **體通常是意圖中的關鍵字,如帳戶型別、日期、位置等。**因此,在新增更多意圖之前,新增實體 :帳戶型別、存款型別和轉帳型別。

### 步驟11.在Dialogflow選單上,選擇實體。

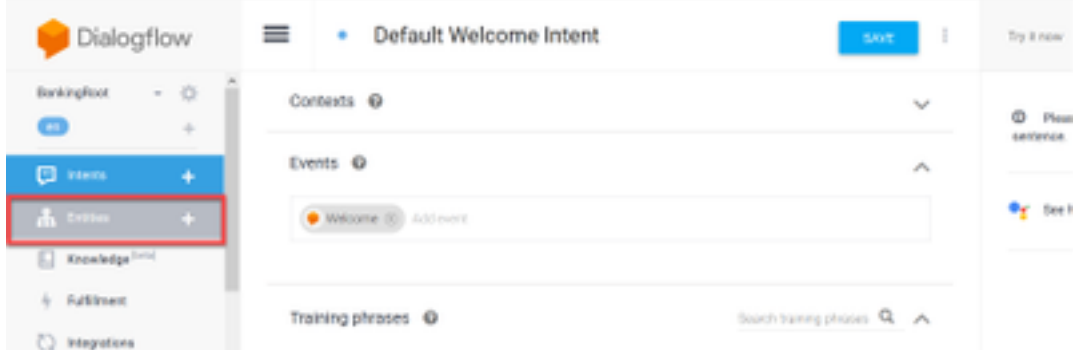

步驟12.在「實體」(Entities)視窗中,選取「建立實體」(CREATE ENTITY)。

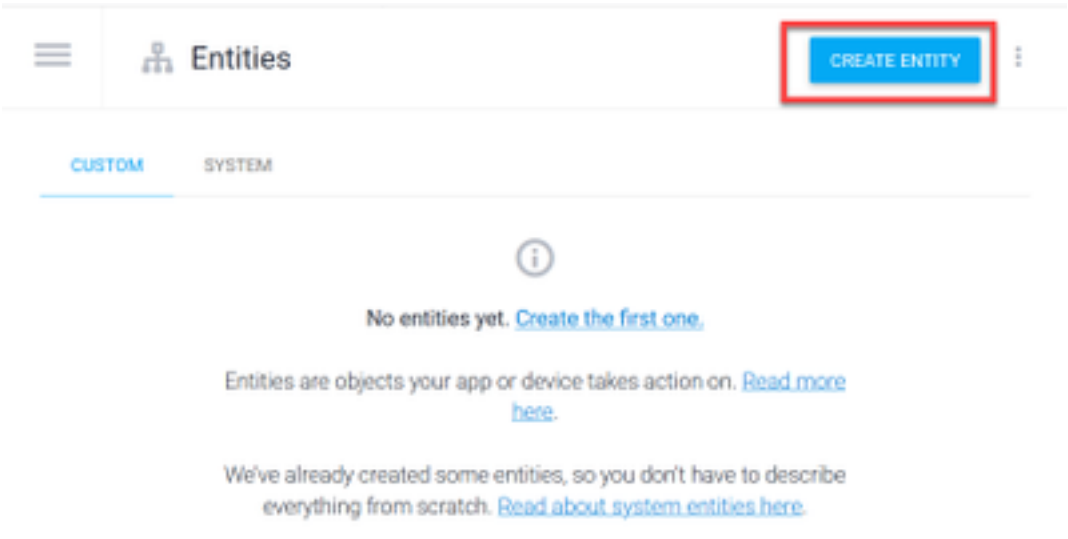

步驟13.在實體名稱上鍵入AccountType。在「定義同義詞」欄位中,鍵入:Current、Loan and Savings,然後選擇SAVE。

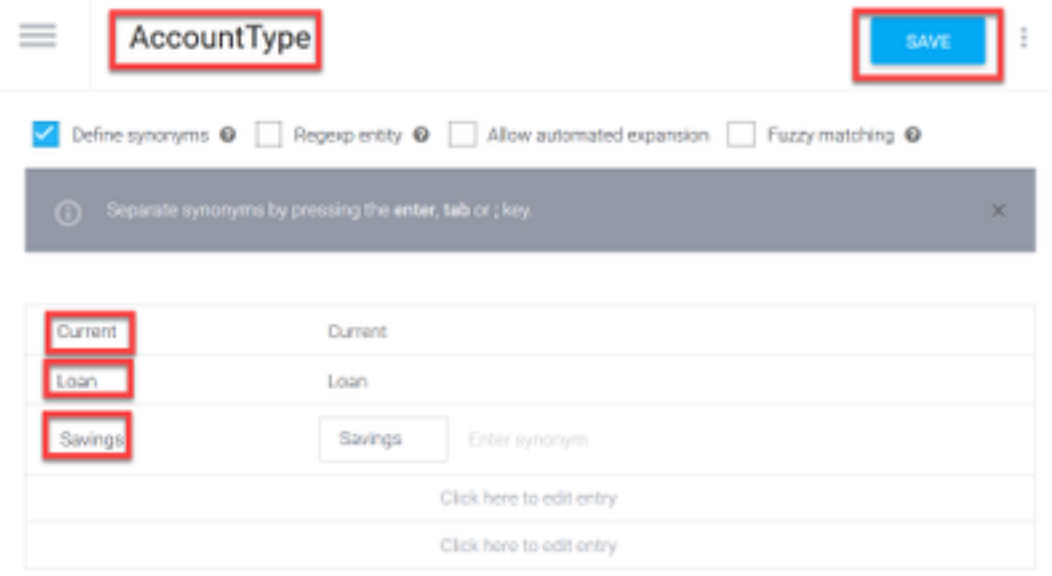

步驟14.返回到Dialogflow選單,再次選擇「實體」。然後在「實體」視窗中選擇「建立實體」。

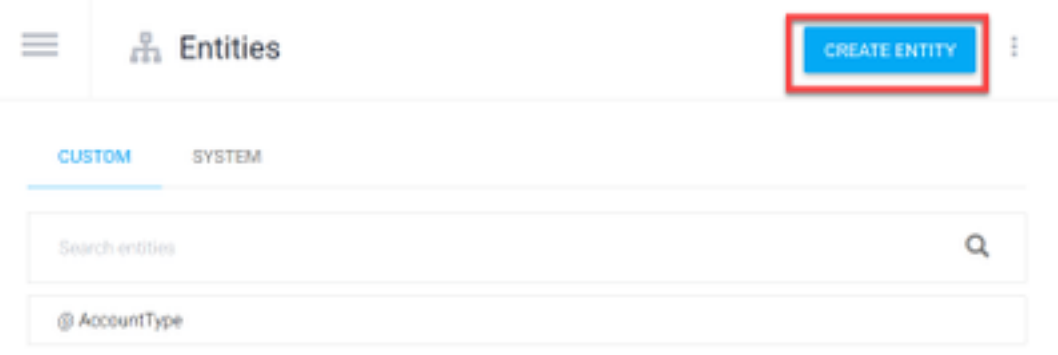

步驟15. 在實體名稱型別上:存款型別。在「定義同義詞」欄位中,鍵入:Cash,和Check,然後 在SAVE中選擇。

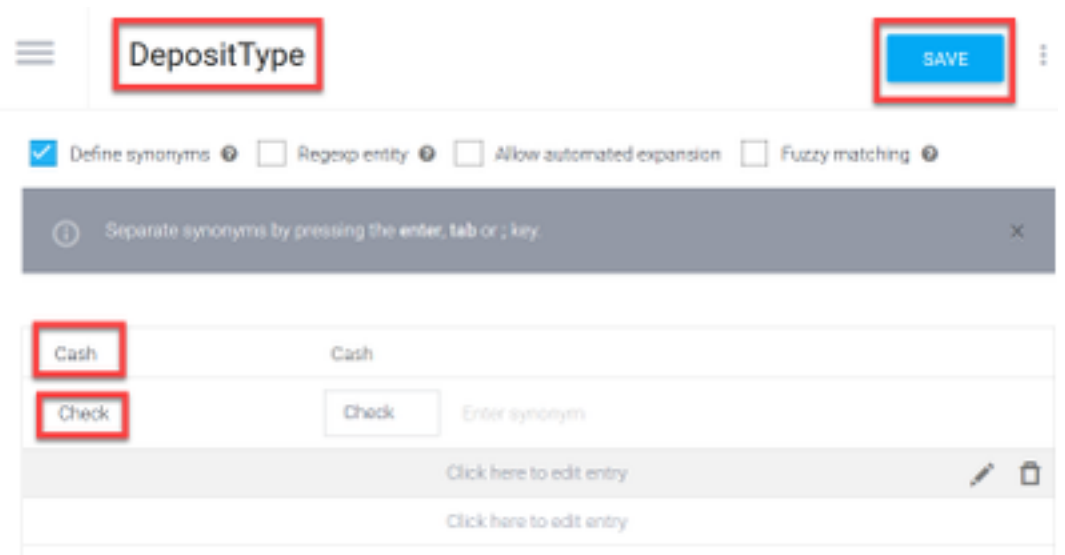

步驟16.您可以建立更多的實體,例如:TransferType和「定義同義詞」欄位型別:現金、Pay Pal、PayTM和電匯等

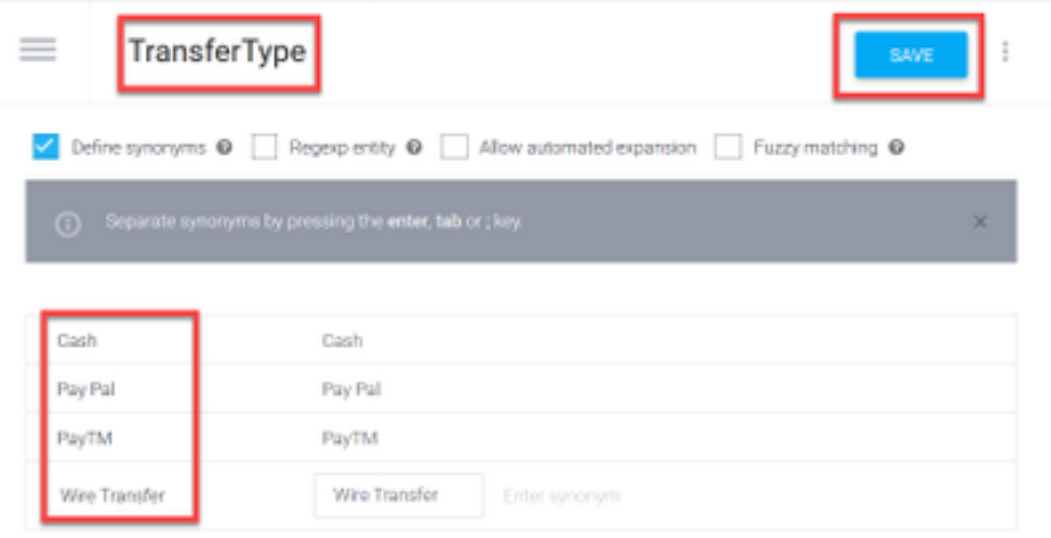

步驟17.創建帳戶持有人實體。在「實體名稱」欄位中鍵入AccountHolder;定義同義詞。

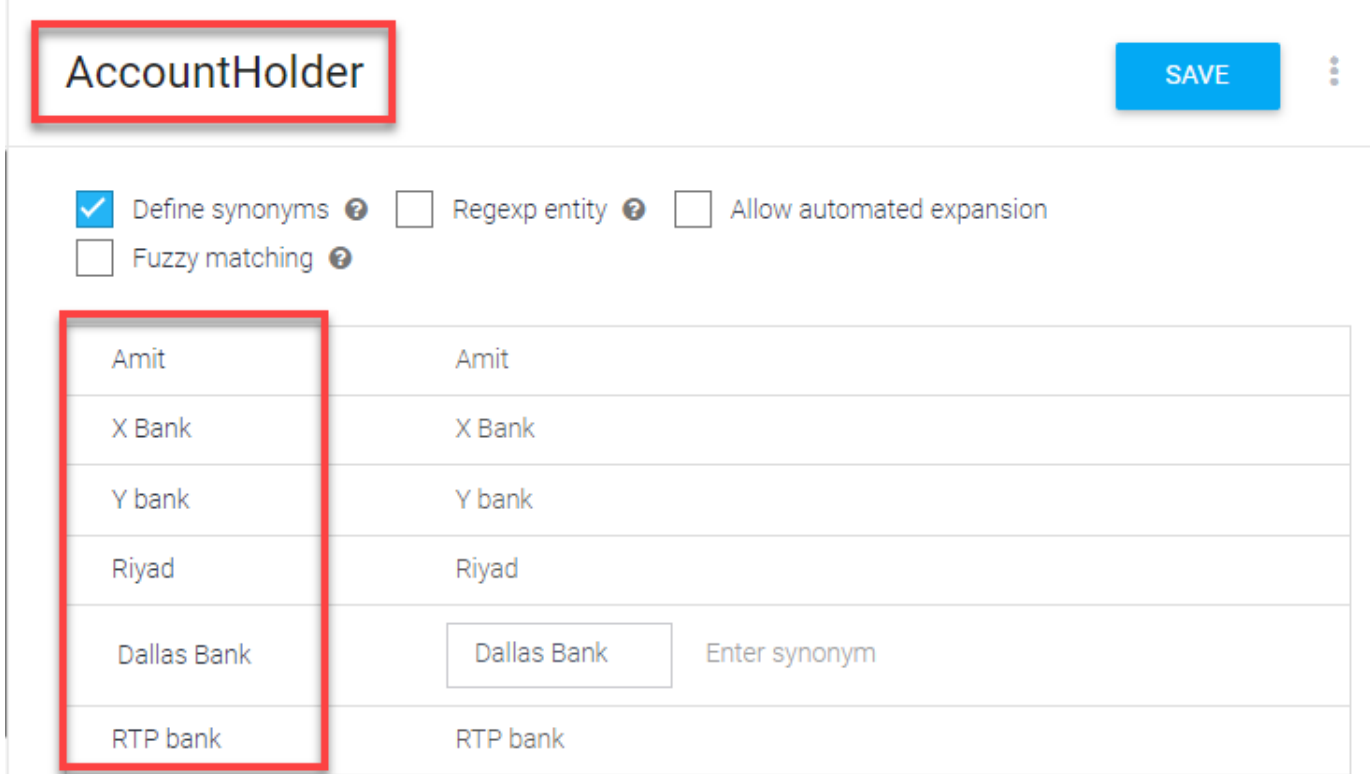

步驟18.現在,繼續進行代理人教育,向代理人提供銀行系統中收到的所有問題和典型答覆。建立下 一個目標:CheckBalance、TransferMoney。對於CheckBalance意圖,可以新增如下圖所示的培 訓短語:

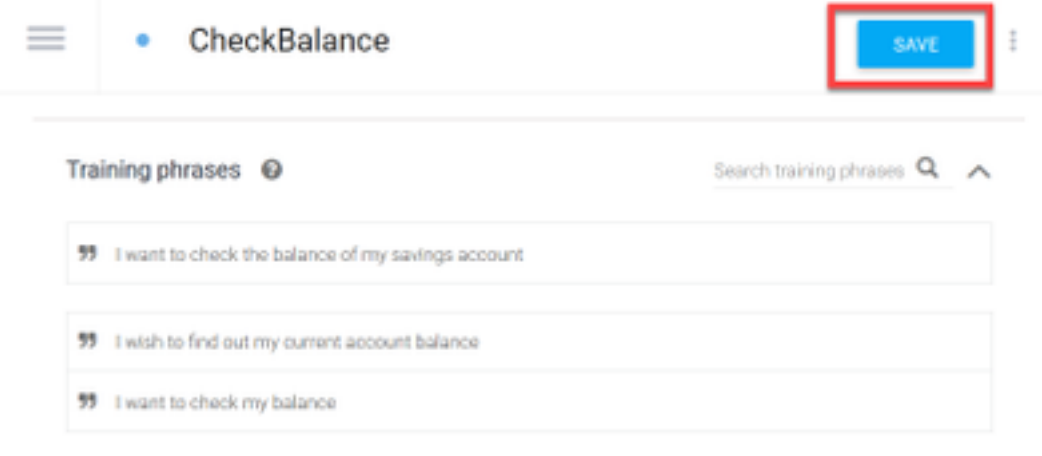

您也可以新增以下響應:

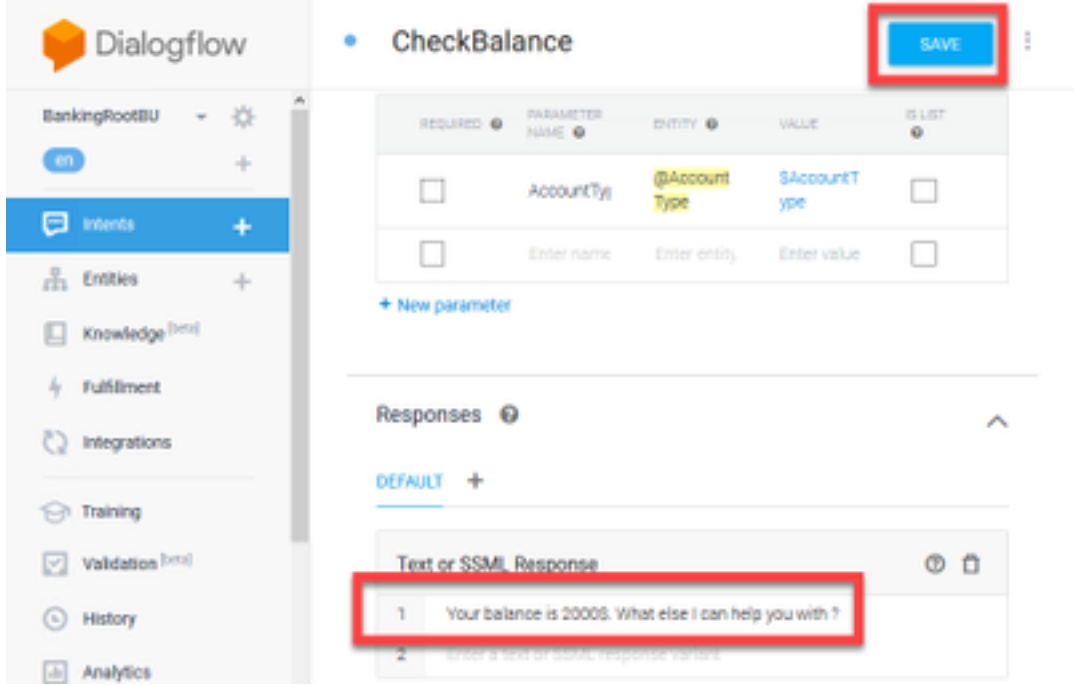

步驟19.您可以新增其餘意圖(TransferMoney、CreateAccount和Exit)、培訓短語、引數和響應。

注意:有關Google Dialogflow配置的詳細資訊,請導航至:[DialogFlow虛擬代理](https://cloud.google.com/dialogflow/docs/quick/build-agent)

## 控制中心配置

### 控制中心 — 聯結器設定

步驟1.下載在上述步驟中建立的虛擬代理Bot的Json金鑰。在google專案中選擇將與WxCC呼叫流進 行互動的具體bot的設定和服務帳戶,如下圖所示。

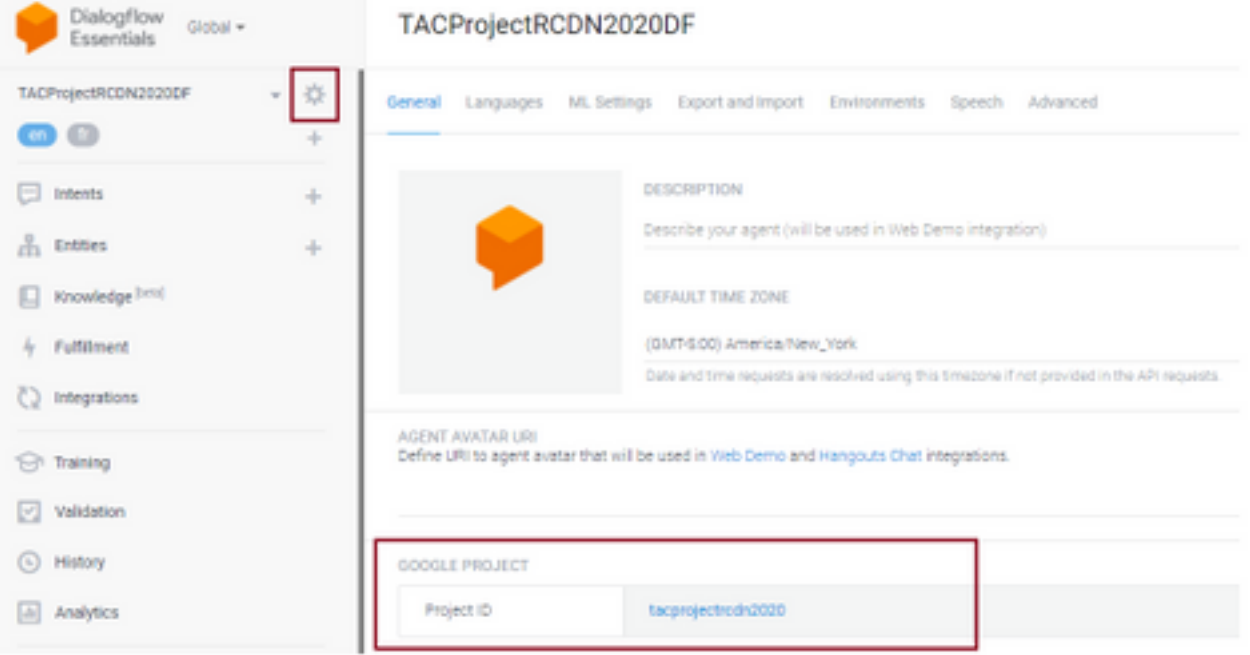

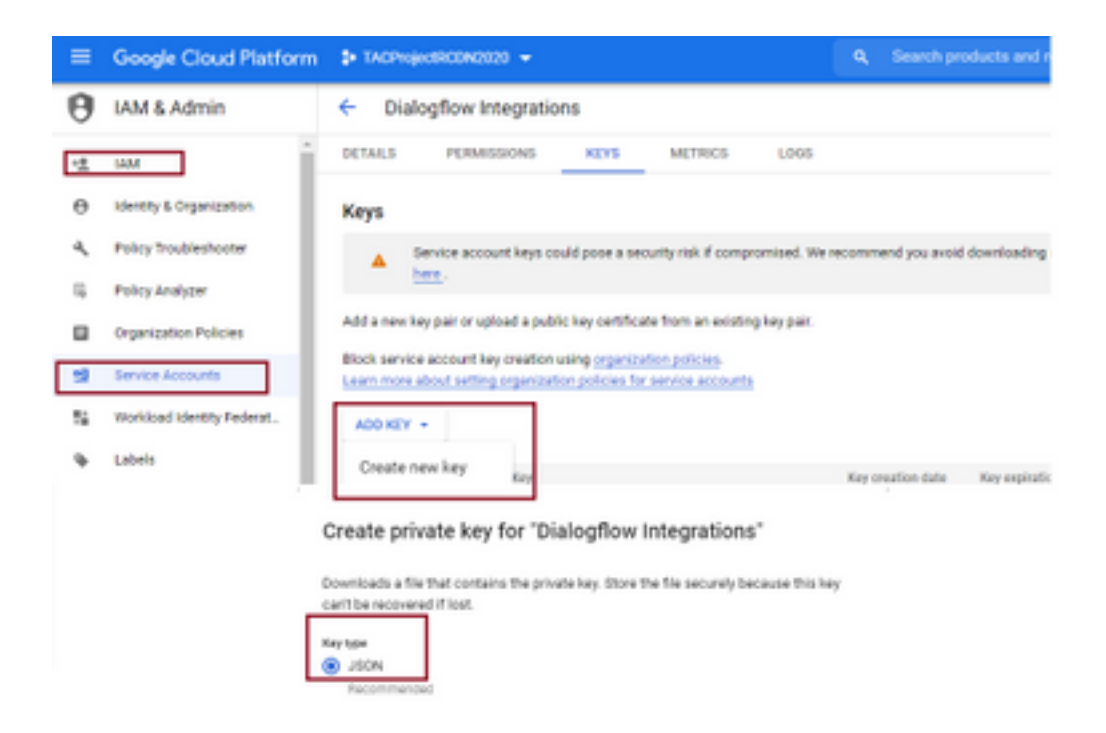

#### 步驟2.在控制Hub中配置聯結器並上傳Json金鑰以便使用Google服務進行授權。

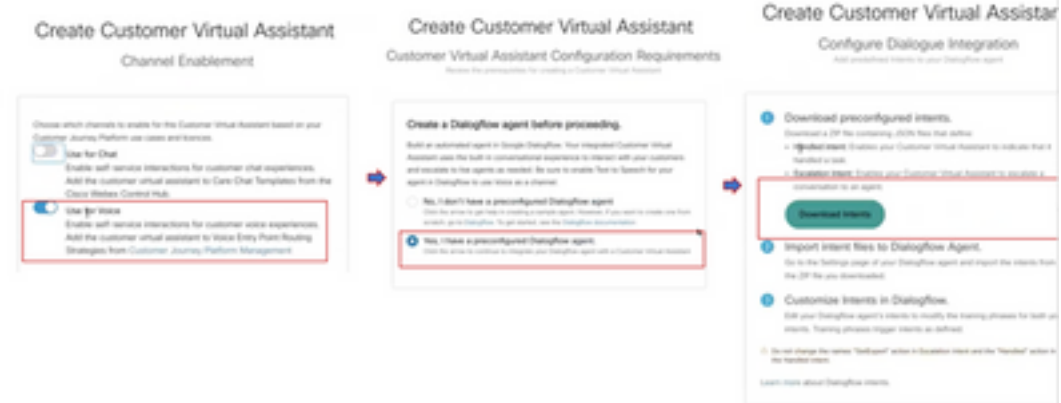

當聯結器正在配置時,控制中心提供下載已處理和升級意圖的選項,以便將其新增到google bot中 。

#### 步驟3.這些意圖是打算上傳到Bot的Zip檔案。

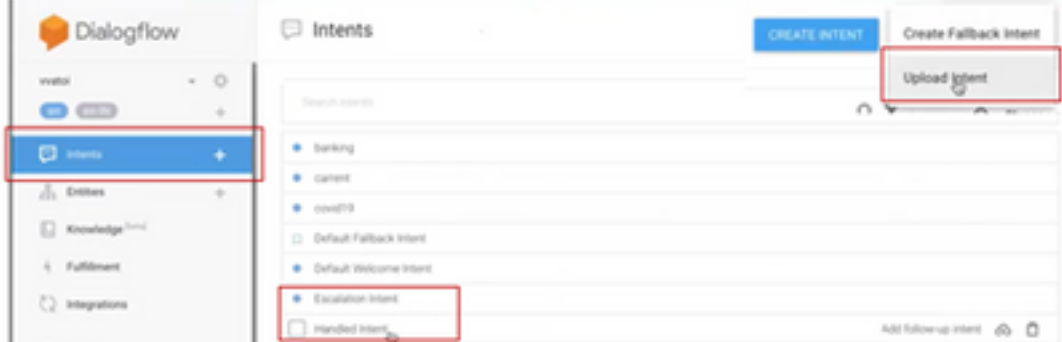

- 已處理意圖:當客戶和殭屍正在通話且對話結束時,要使殭屍瞭解對話已結束,需要某些聲音 。這些稱為處理意圖。簡而言之,客戶查詢已解決,您可以結束對話。
- 升級意圖:在Bot意圖中,客戶可以在設計Bot時新增Bot意圖,Bot將觸發來電轉駁給代理。例 如「我需要幫助」 — 如果您看到的是幫助意圖,當看到此意圖時,呼叫會從bot斷開並轉接至 座席。

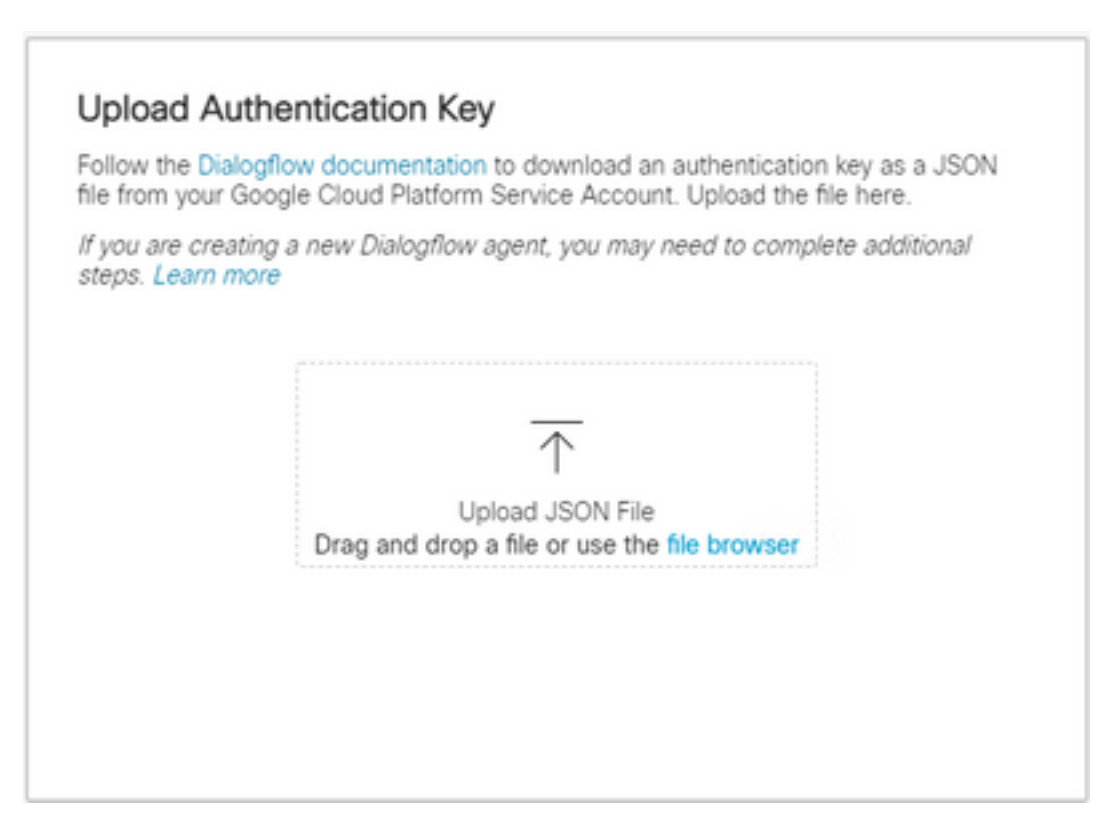

步驟5.要使驗證成功,需要在Bot和VVA服務之間互動的服務帳戶具有Dialogflow API管理員角色。 要在IAM和Admin許可權下新增google雲平台(gcp),請確保將服務帳戶新增到Dialog Flow Admin角 色,如本螢幕截圖所示。

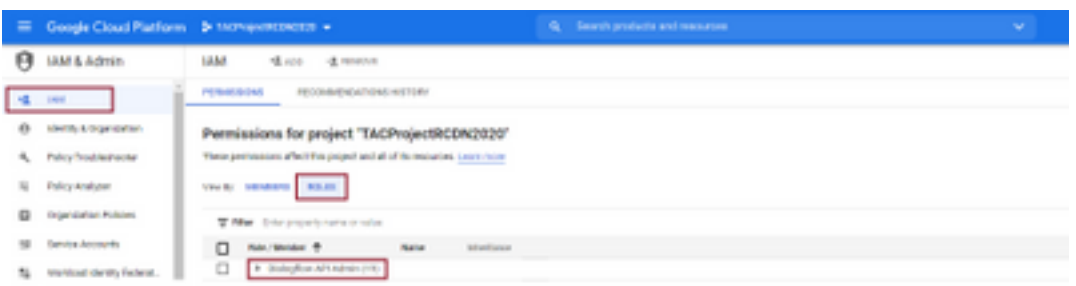

步驟6.當Json金鑰獲得授權且Google dialogflow完成整合過程時,我們會在控制中心的服務部分看 到卡。

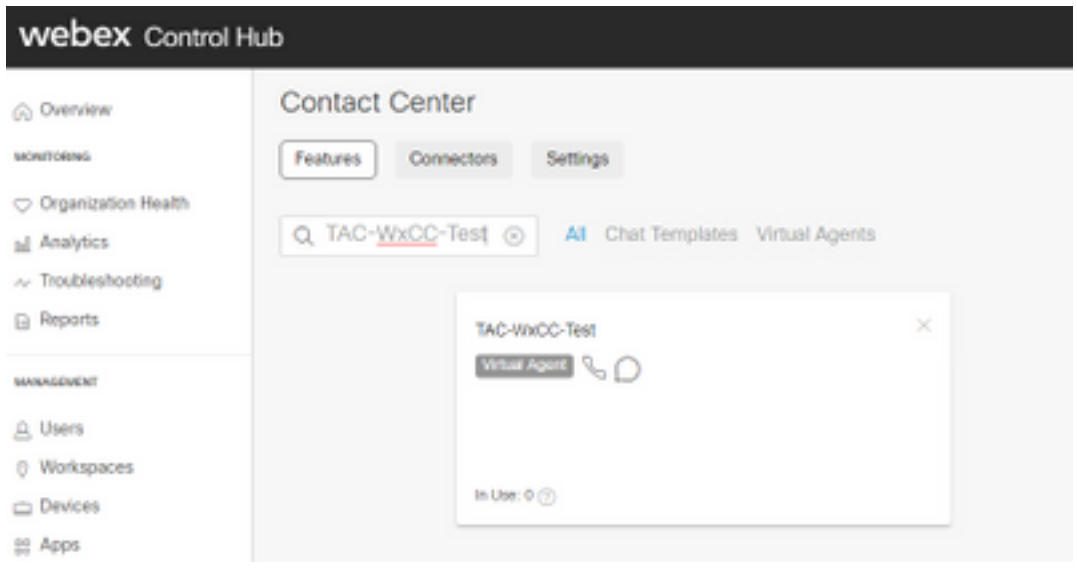

附註:在GCP中,可以有很多專案。具有專案ID的JSON金鑰可幫助系統瞭解要使用的代理和 意圖。

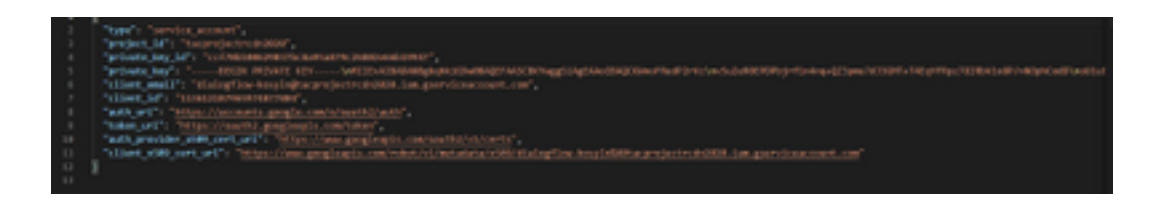

#### Webex CC管理員入口網站 — 路由策略

1.將Bot對映到呼叫流,首先建立一個入口點,然後將路由策略中的流對映到此入口點

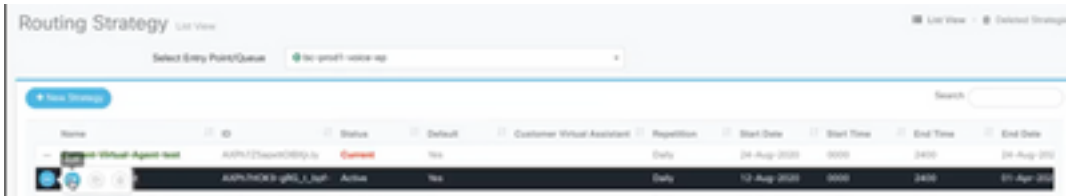

#### Webex CC管理員入口網站 — 流量控制

1. Google dialog flow bot可以通過虛擬代理活動節點從流控制指令碼呼叫。

2.在該節點中,使用者可以選擇為此呼叫流程建立的bot,並且可以檢查make interrupable標誌,以 確保客戶可以執行意圖,例如升級以到達即時座席互動所需的隊列。

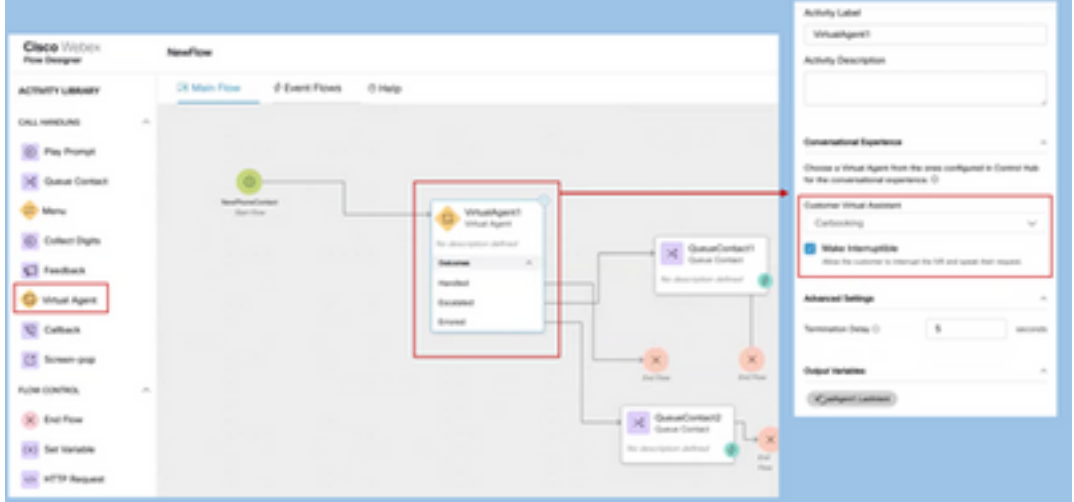

# 相關資訊

思科檔案

• [Webex](/content/en/us/td/docs/voice_ip_comm/cust_contact/contact_center/webexcc/SetupandAdministrationGuide_2/b_mp-release-2/wxcc_self-service.html#Cisco_Task_in_List_GUI.dita_a9d74d79-c0a0-4291-99a5-11dccbded04f)

Google文檔

●

- [Dialogflow API](https://cloud.google.com/dialogflow/docs/quick/setup#api)
- $\bullet$  [API\(](https://cloud.google.com/apis/docs/getting-started#enabling_apis))
- $\bullet$  [API\(](https://cloud.google.com/apis/docs/getting-started#enabling_apis))
- [Dialogflow](https://cloud.google.com/dialogflow/docs/quick/setup#billing)
- [Enterprise Edition](https://cloud.google.com/dialogflow/docs/editions#choose_an_edition_and_pricing_plan)
- ●
- [Dialogflow](https://cloud.google.com/dialogflow/docs/quick/setup#sa-create)
- ●
- ●
- [Dialogflow](https://cloud.google.com/dialogflow/docs/basics)
- [Dialogflow](https://cloud.google.com/dialogflow/docs/quick/setup)
- [Dialogflow](https://cloud.google.com/dialogflow/docs/quick/build-agent)

#### 關於此翻譯

思科已使用電腦和人工技術翻譯本文件,讓全世界的使用者能夠以自己的語言理解支援內容。請注 意,即使是最佳機器翻譯,也不如專業譯者翻譯的內容準確。Cisco Systems, Inc. 對這些翻譯的準 確度概不負責,並建議一律查看原始英文文件(提供連結)。